#### **【商品注文の手順】**

**1.ホームページ右上部に「ようこそゲストさん」と表示されている場合は、 「ログイン」を選択し、登録いただいた会員情報(メールアドレス、パスワード) でログインしてください。**

# **※すでにログイン済みの場合は、次ページの手順から進めてください。**

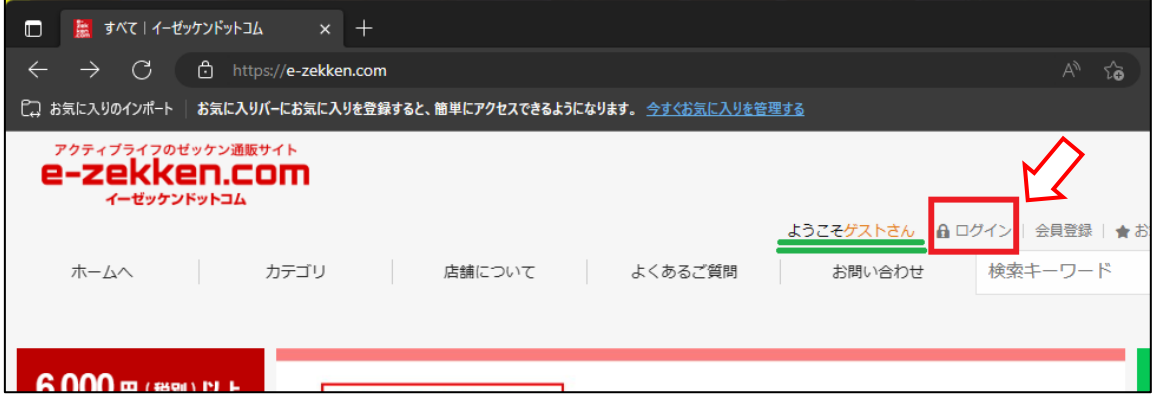

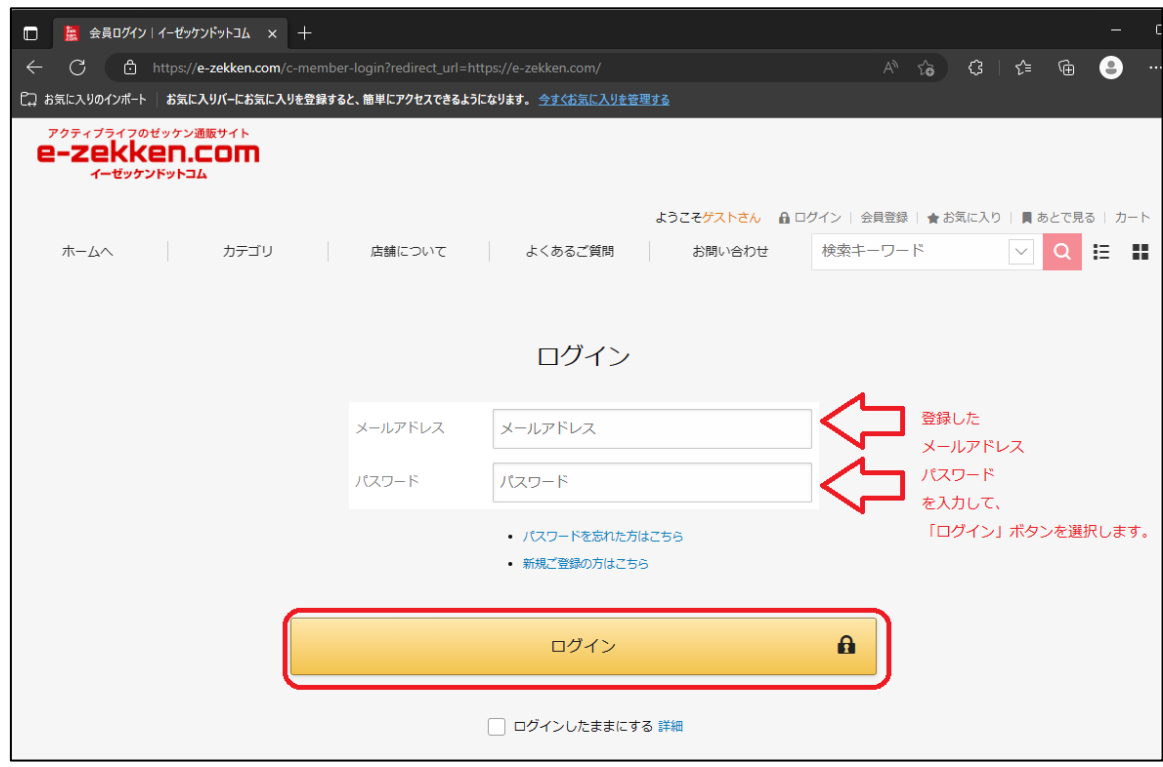

#### **2.購入する商品の「画像部分もしくは名前部分」を選択します。**

**※ここでは、参考として「陸上ゼッケン(数字+タイトル2行)」の商品を選 択して説明します。**

**※画面左メニューの「カテゴリーから探す」より、お好みのカテゴリーを選択い ただくと、選択したカテゴリーの商品のみ表示することもできます。**

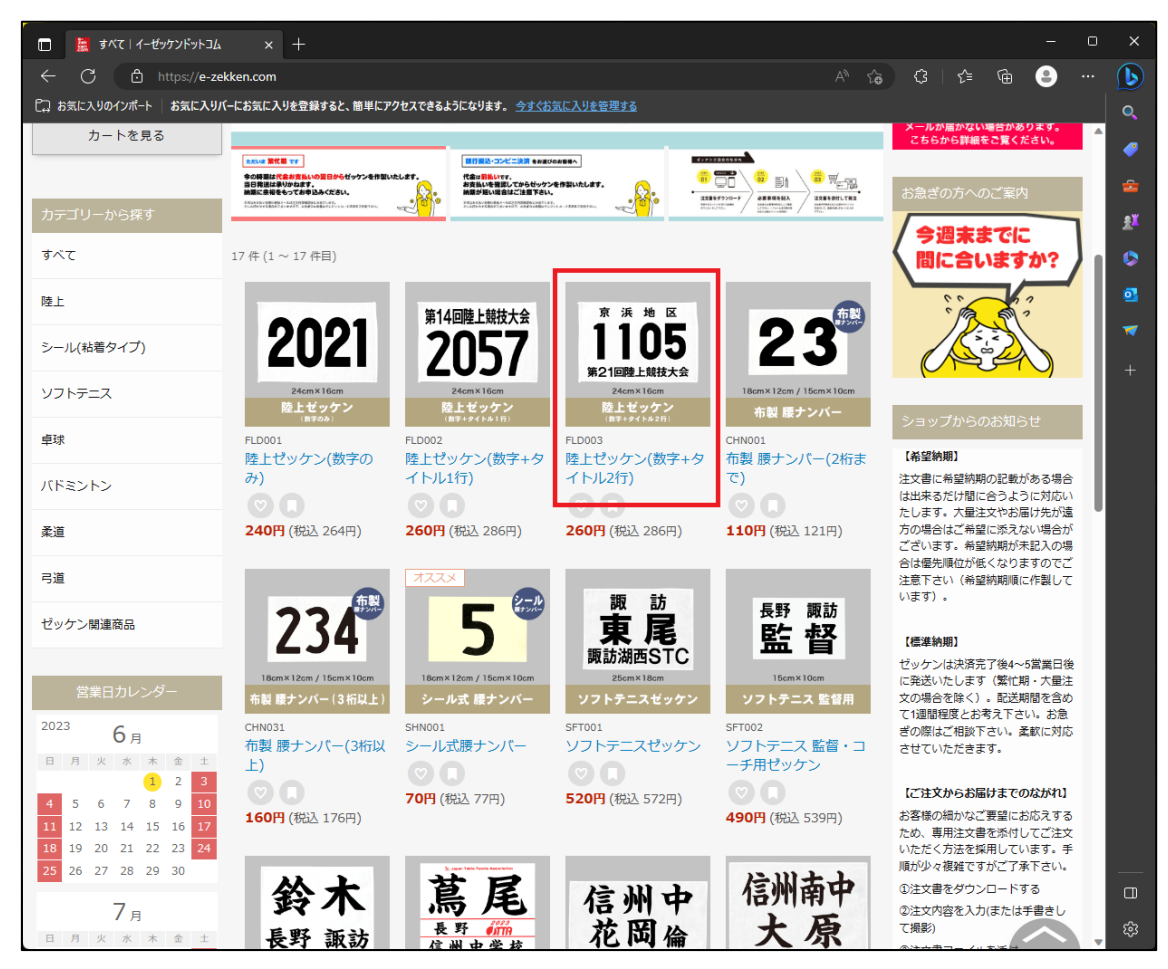

# **3.商品ページの下部にある「Excel 注文書」もしくは 「PDF 手書き注文書」をダウンロードします。**

**※「ダウンロード」を選択すると、選択したファイル(Excel ファイルもしくは** PDF ファイル)が、、お客様のパソコンに保存されます。

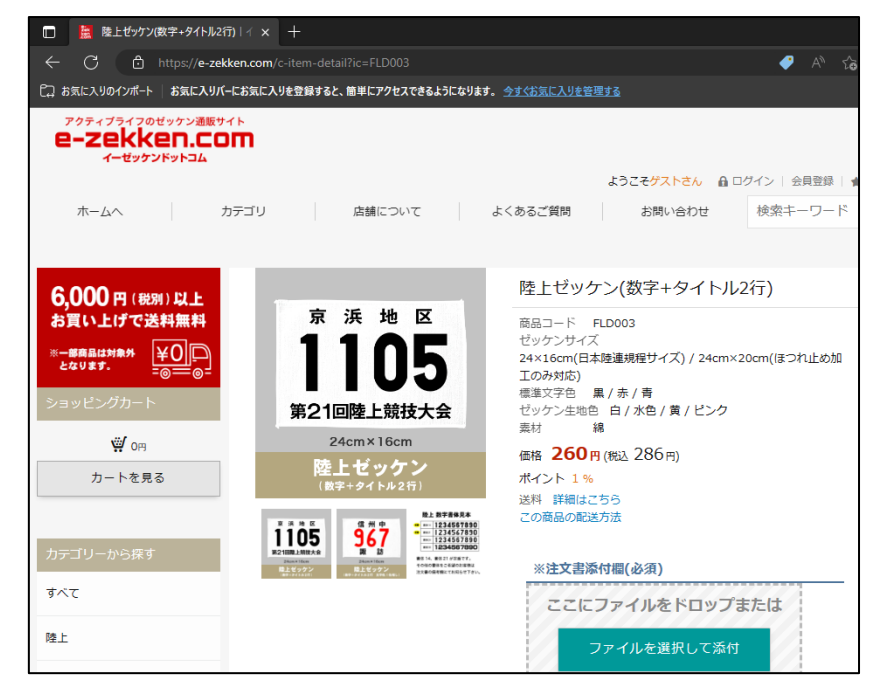

**(↓下へスクロール)**

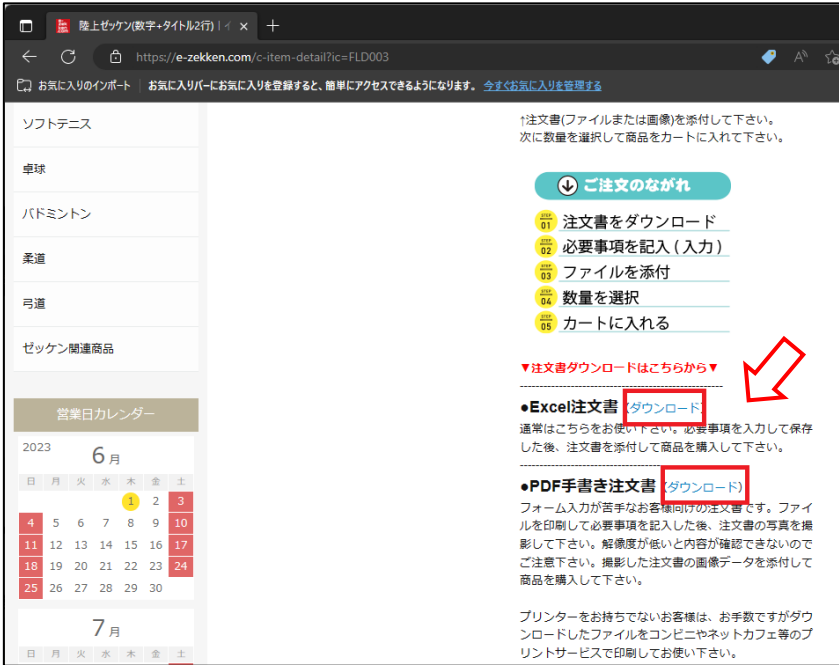

**4.PDF 手書き注文書の場合は、ダウンロードが終了次第、ご利用のブ ラウザ(Microsoft Edge)や、ご利用のパソコンの設定によっては、 PDF 閲覧ソフトウェアで表示されますので、「印刷」していただき、 注文書の指示に従って各項目に必要な情報を記入してください。**

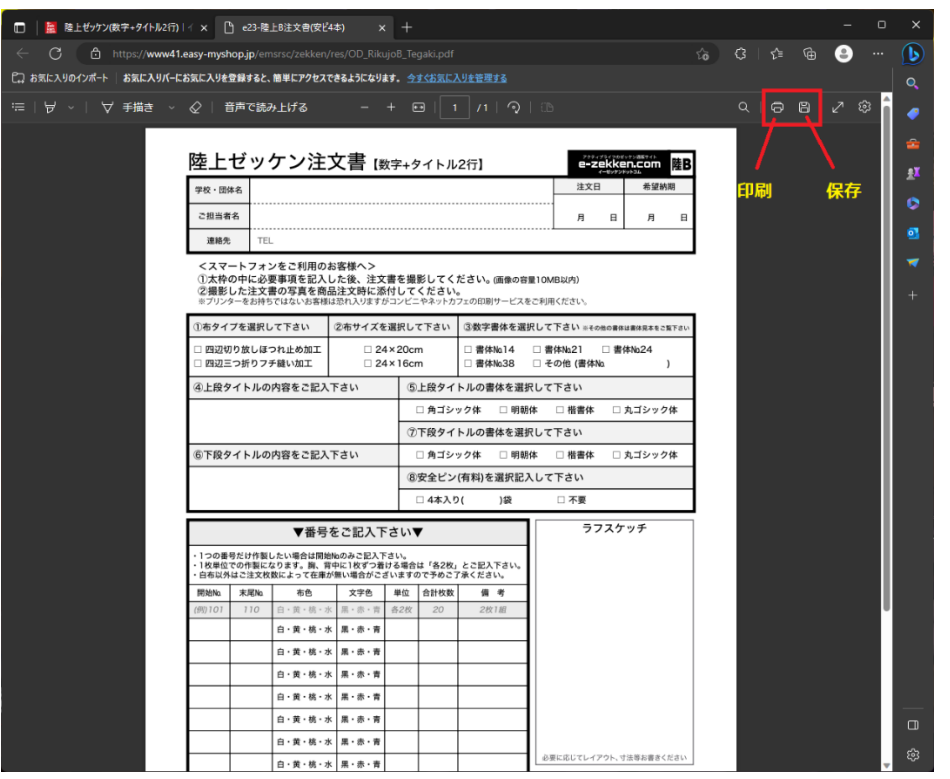

**※記入した紙を、スキャナーやカメラ等で、撮影いただき、写真データを パソコンに取り込んで(保存して)ください。取り込む(保存する)際は、 デスクトップに写真データを保存しておくと、注文の際に分かりやすいです。**

**※プリンターをお持ちでないお客様は、お手数ですがダウンロードしたファイ ルをコンビニやネットカフェ等のプリントサービスで印刷してご利用下さい。**

**5.Excel 注文書の場合は、ダウンロードが終了次第、お客様のパソコン の設定により、下記のいずれかとなるため、ご自身の環境にあった手順を参 考にして、Excel 注文書ファイルを、一度、デスクトップへ保存してください。**

**※ファイルを保存する場所については、任意の場所で問題ありませんが、 わかりやすさを重視し、この手順書ではデスクトップへ保存する手順としてい ます。**

**<ケース1>**

**ダウンロード終了時、ブラウザ(Microsoft Edge)が Excel 注文書を 自動的に開く場合**

**6 ページ ~ 8 ページを参照ください。**

**<ケース2>**

**ダウンロード終了時、ダウンロードの通知画面が表示される場合 9 ページ ~ 10 ページを参照ください。**

# **<ケース1の1ページ目>**

**ダウンロード終了時、ブラウザ(Microsoft Edge)が Excel 注文書を 自動的に開く場合。**

**このケースに該当する場合は、「ファイルのダウンロード」ボタンを選択します。**

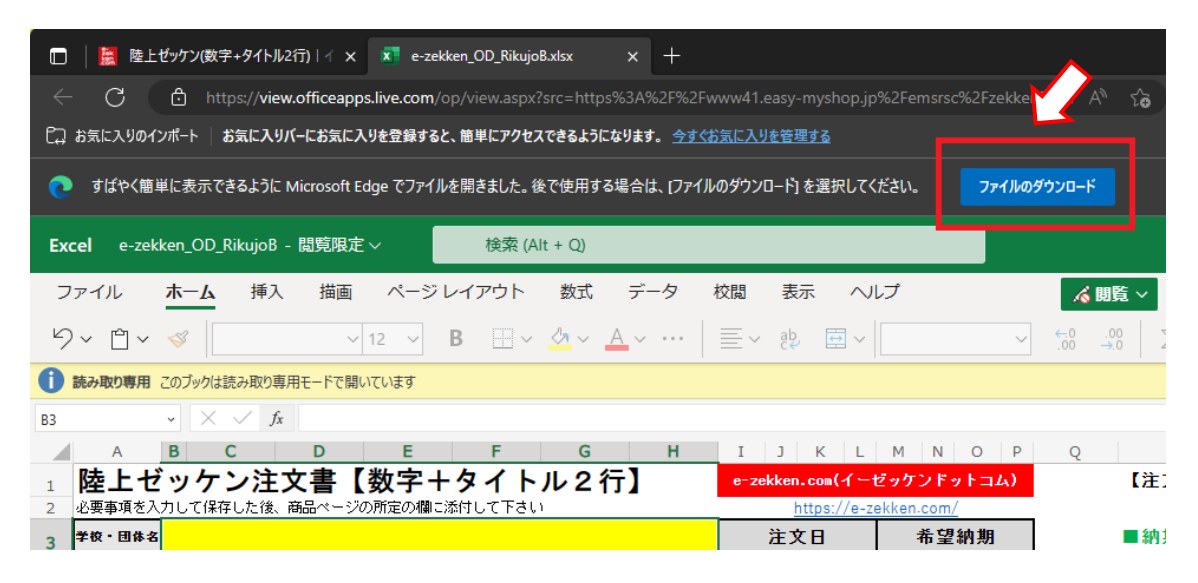

**ファイルのダウンロードボタンを選択すると、下図のダウンロード画面が表示 されるので、ダウンロードしたファイルにマウスを移動し、「フォルダアイコン」を 選択してください。(マウスをダウンロードしたファイル名の位置に合わせると 表示されます)**

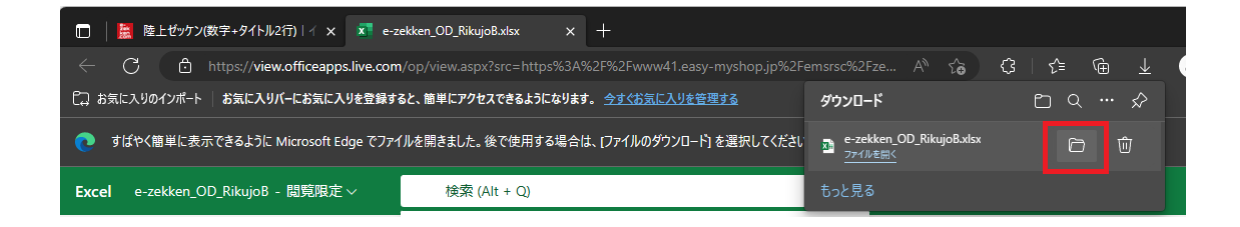

**次ページへ続く**

## **<ケース1の2ページ目>**

**Excel 注文書ファイルをダウンロードして、保存した場所が表示されますの で、ダウンロードした Excel 注文書ファイルを「右クリック」して、「切り取り」 を選択してください。**

**※ファイルの表示のされ方は、ご利用の PC 環境により、手順書の画像と一 致しない可能性もございますが、ファイルに対する操作方法は、共通です。 ※Windows11 をご利用の場合は、右クリックの後に、「その他のオプショ ンを表示」を選択することで、「切り取り」が選択できるようになります。**

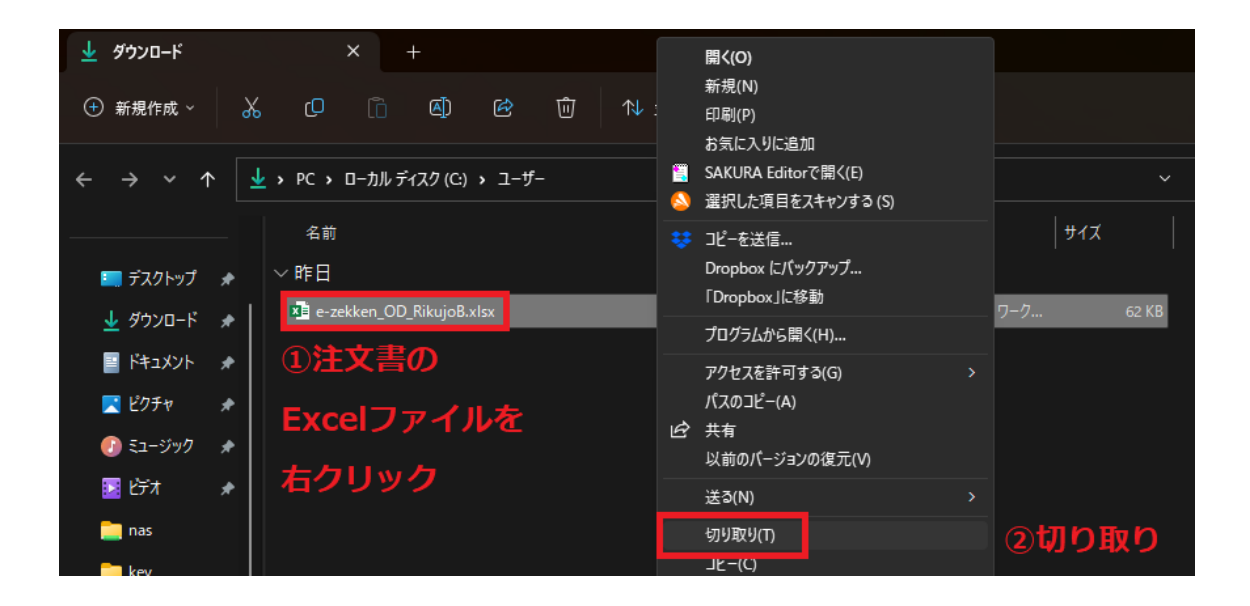

**次ページへ続く**

### **<ケース1の3ページ目>**

**続けて、画面左側に表示されている「デスクトップ」を選択し、デスクトップの ファイル一覧が表示されましたら、画面内のファイルのない余白部分で 「右クリック」して「貼り付け」を選択してください。**

**※Windows11 をご利用の場合は、右クリックの後に、「その他のオプショ ンを表示」を選択することで、「貼り付け」が選択できるようになります。**

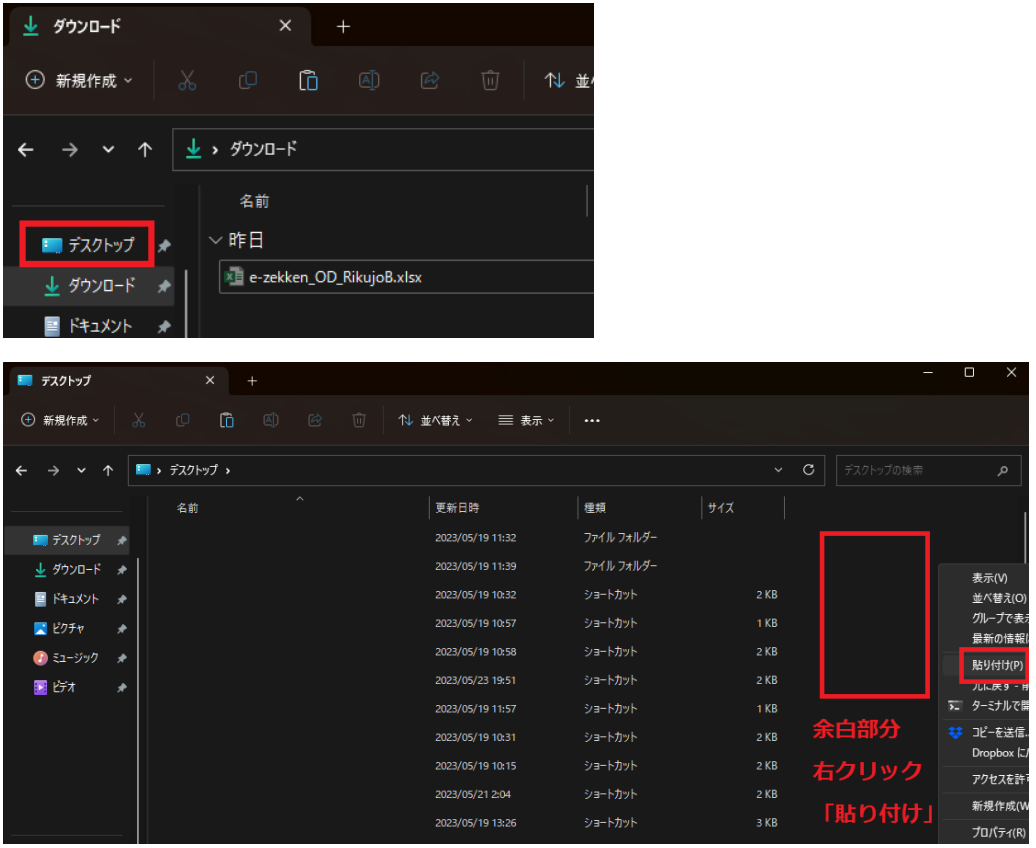

**ケース1の場合 は 以上の手順でデスクトップへ Excel 注文書ファイルが 保存されます。**

**こちらのケースの場合は、次の手順は 11 ページからご確認ください。**

### **<ケース2の1ページ目>**

**ダウンロード終了時、ダウンロードの通知画面が表示される場合。**

**下図のダウンロード画面が表示されるので、ダウンロードしたファイルにマウス を移動し、「フォルダアイコン」を選択してください。(マウスをファイルの位置 に合わせると表示されます)**

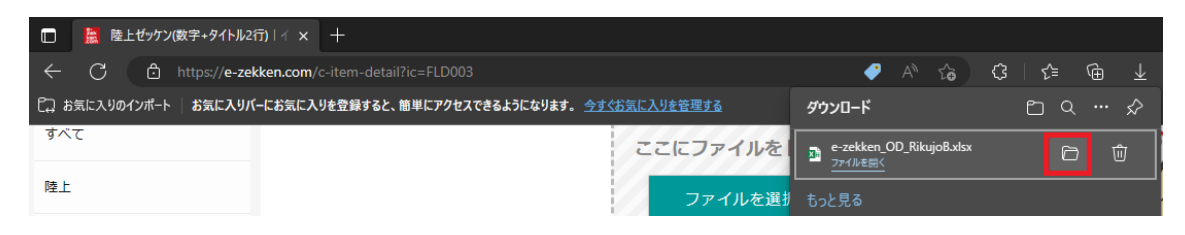

**Excel 注文書ファイルをダウンロードして保存した場所が表示されますの で、ダウンロードした Excel 注文書ファイルを「右クリック」して、「切り取り」 を選択してください。**

**※Windows11 をご利用の場合は、右クリックの後に、「その他のオプショ ンを表示」を選択することで、「切り取り」が選択できるようになります。**

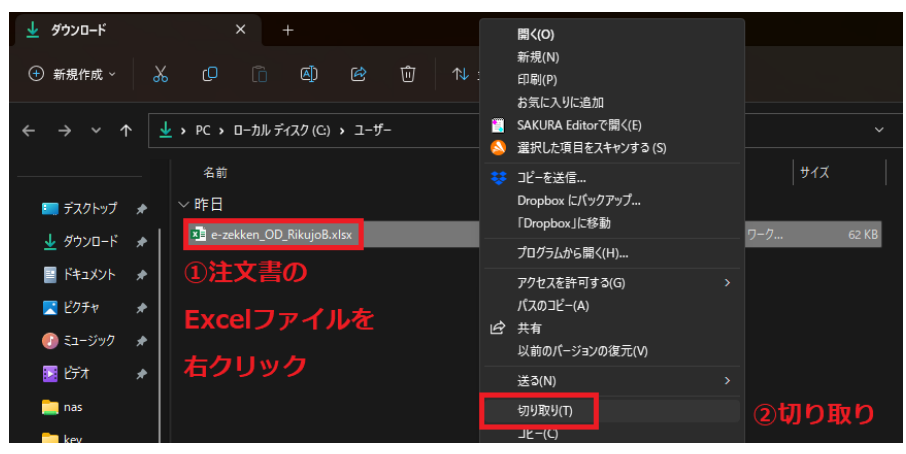

**次ページへ続く**

### **<ケース2の2ページ目>**

**続けて、画面左側に表示されている「デスクトップ」を選択し、デスクトップの ファイル一覧が表示されましたら、画面内のファイルのない余白部分で 「右クリック」して「貼り付け」を選択してください。**

**※ファイルの表示のされ方は、ご利用の PC 環境により、手順書の画像と一 致しない可能性もございますが、ファイルに対する操作方法は、共通です。**

**※Windows11 をご利用の場合は、右クリックの後に、「その他のオプショ ンを表示」を選択することで、「貼り付け」が選択できるようになります。**

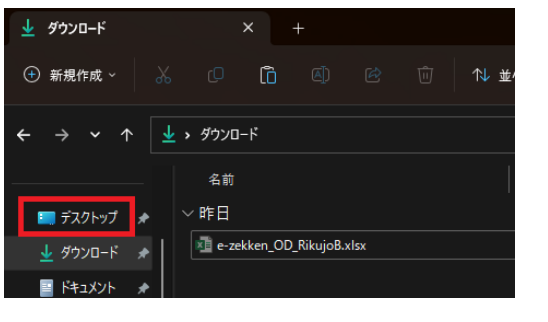

| ■ デスクトップ          | $\times$                  | $+$                                          |                          |            |                |                      | $\Box$ | $\times$                   |
|-------------------|---------------------------|----------------------------------------------|--------------------------|------------|----------------|----------------------|--------|----------------------------|
| $\Theta$ 新規作成 >   | $\alpha$<br>$\mathbb{O}$  | lô.<br>$\boxed{\mathbb{A}}$<br>$\mathcal{B}$ | 面<br>三 表示 ><br>1↓ 並べ替え > | $\cdots$   |                |                      |        |                            |
| ᠰ<br>$\checkmark$ | $\blacksquare$ > テスクトップ > |                                              |                          |            | $\mathbf{v}$ . | $\circ$<br>デスクトップの検索 |        | م                          |
|                   | 名前                        | $\hat{\phantom{a}}$                          | 更新日時                     | 種類         | サイズ            |                      |        |                            |
| ■デスクトップ ★         |                           |                                              | 2023/05/19 11:32         | ファイル フォルダー |                |                      |        |                            |
| ↓ ダウンロード ォ        |                           |                                              | 2023/05/19 11:39         | ファイル フォルダー |                |                      |        | 表示(V)                      |
| ■ ドキュメント          | ≁                         |                                              | 2023/05/19 10:32         | ショートカット    | $2$ KB         |                      |        | 並べ替え(O)                    |
| ■ ビクチャ            | ۰                         |                                              | 2023/05/19 10:57         | ショートカット    | 1 KB           |                      |        | グループで表<br>最新の情報            |
| ● ミュージック          | ۰                         |                                              | 2023/05/19 10:58         | ショートカット    | $2$ KB         |                      |        | 貼り付け(P)                    |
| 医防木               | ۰                         |                                              | 2023/05/23 19:51         | ショートカット    | $2$ KB         |                      |        | プレに戻 9 =1                  |
|                   |                           |                                              | 2023/05/19 11:57         | ショートカット    | 1 KB           |                      |        | 5. ターミナルで!                 |
|                   |                           |                                              | 2023/05/19 10:31         | ショートカット    | 2KB            | 余白部分                 |        | # コピーを送信                   |
|                   |                           |                                              | 2023/05/19 10:15         | ショートカット    | $2$ KB         | 右クリック                |        | Dropbox <b>[</b><br>アクセスを許 |
|                   |                           |                                              | 2023/05/21 2:04          | ショートカット    | $2$ KB         |                      |        |                            |
|                   |                           |                                              | 2023/05/19 13:26         | ショートカット    | 3 KB           | 「貼り付け」               |        | 新規作成(V                     |
|                   |                           |                                              |                          |            |                |                      |        | プロパティ(R)                   |

**ケース2の場合 は 以上の手順でデスクトップへ Excel 注文書ファイルが 保存されます。**

**6.デスクトップに保存した Excel 注文書を開き、注文書の指示に従って 各項目に必要な情報を記入してください。**

**※商品によっては、入力だけでなく、クリックしてリストから選択する項目など もございますので、注文書をよくご確認のうえ、入力および選択をお願いい たします。**

**【デスクトップに保存されている Excel 注文書】**

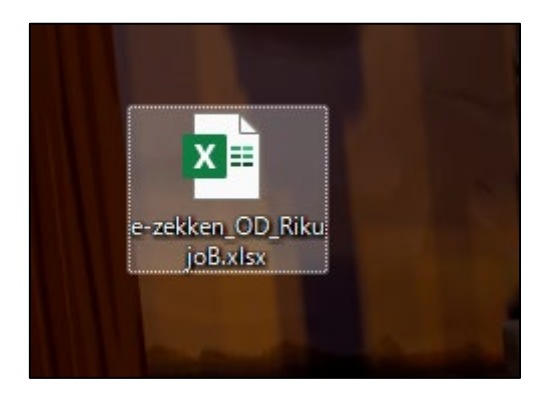

**ダブルクリックして、開きます。**

**※画面上部に、「編集を有効にする(E)」と表示される場合、「編集を有 効にする(E)」ボタンをクリックしてください。**

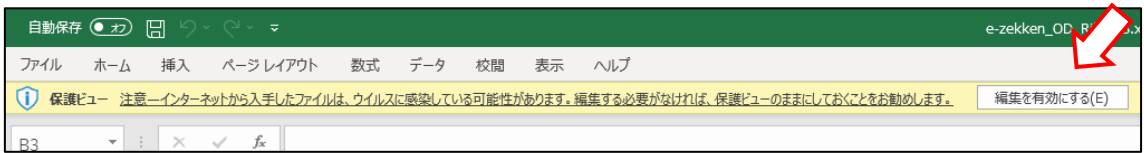

# **編集が有効になりますので、必要情報を入力、選択してください。**

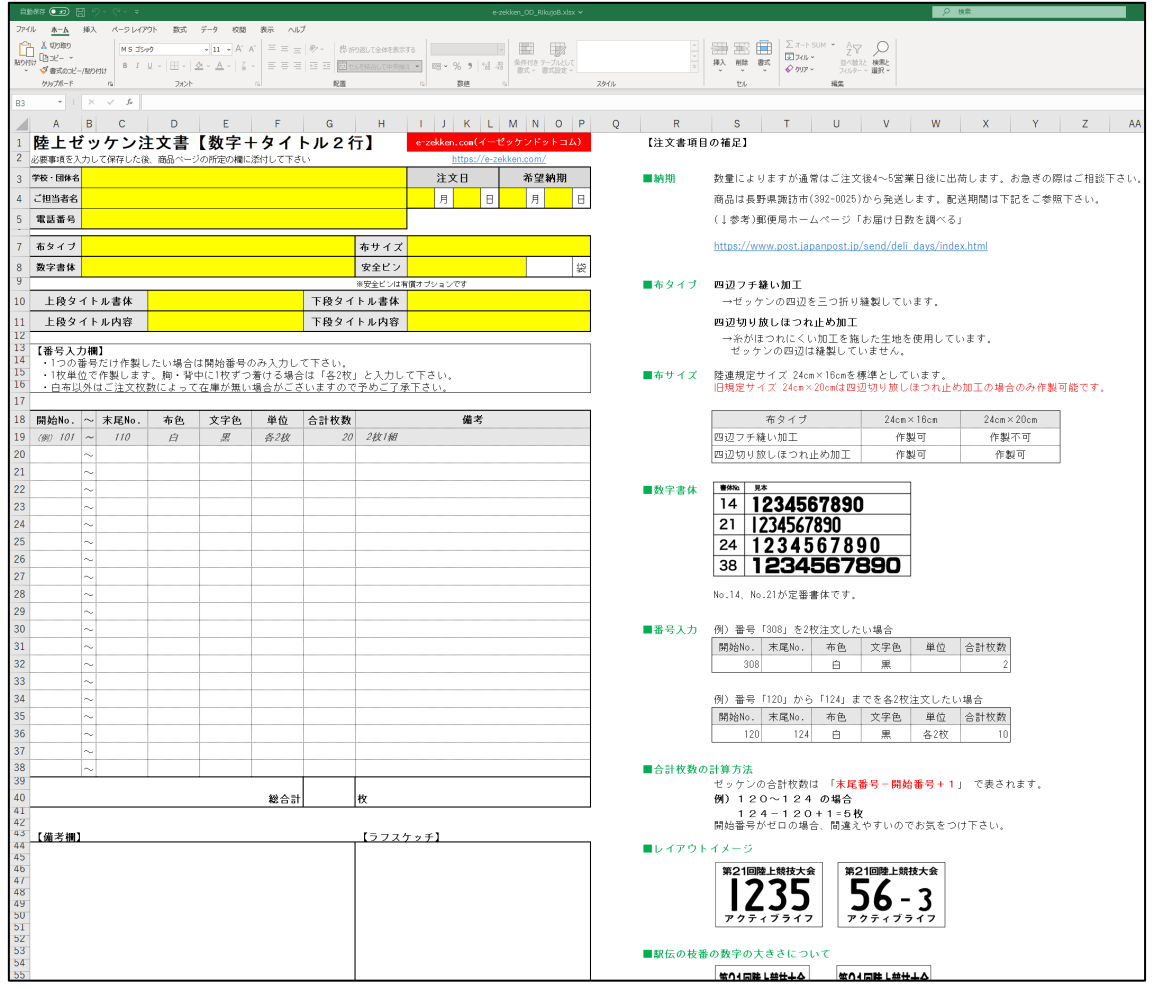

# **【重要】**

**注文書に記載した商品の数量(合計数)は、通販ページから注文いただく 際にも、同じ数量をご入力願います。**

**(通販ページで数量を入力する際は、作成した注文書と照らし合わせて、 数量に間違いがないことを確認してください)**

**Excel 注文書の入力が終わりましたら、 Excel 左上メニューの「ファイル」を選択し、**

**「上書き保存」を忘れずに実行してください。**

**※上書き保存をされなかった場合、再度の入力が必要となります。**

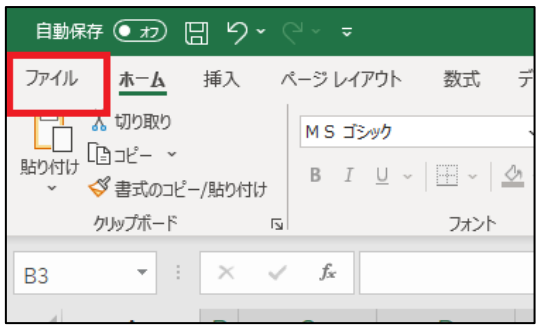

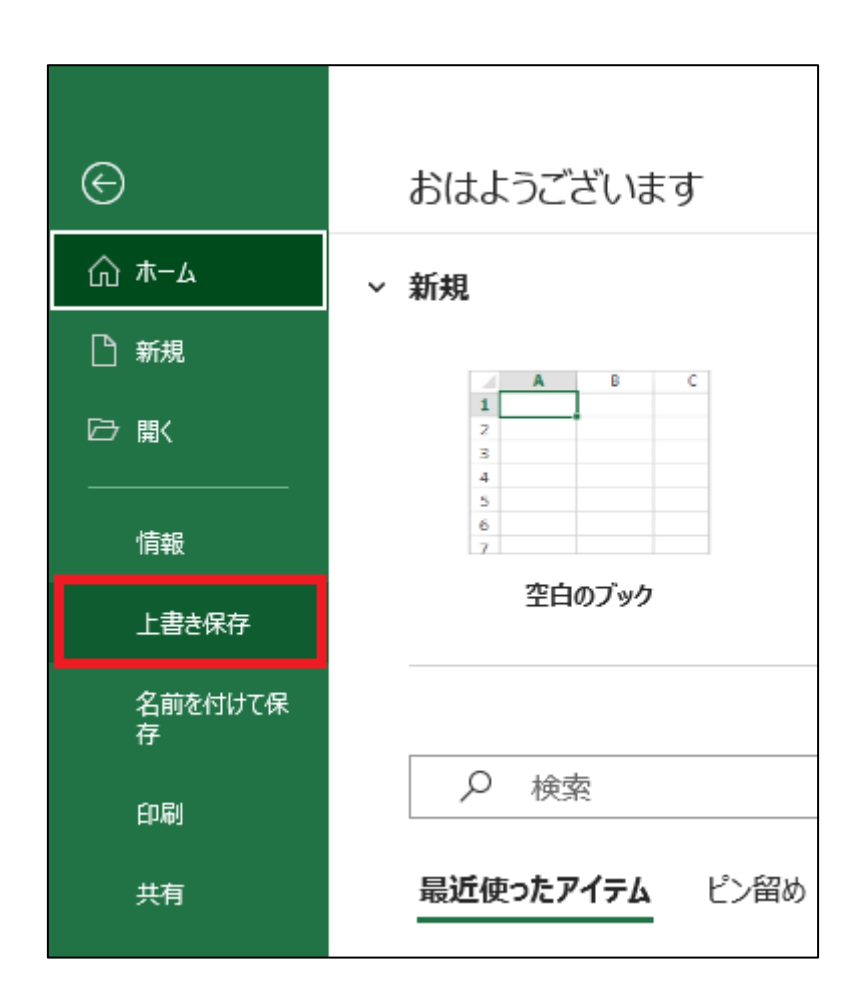

**7.通販の商品ページに戻り、注文書添付欄の「ファイルを選択して添付」 ボタンより、デスクトップに保存して入力を行った「Excel 注文書ファイル」 もしくは画像ファイルとしてパソコンに保存いただいた「手書き PDF 注文書の 画像ファイル」いずれかを添付します。**

**※ここでは、Excel 注文書を選択して添付しています。**

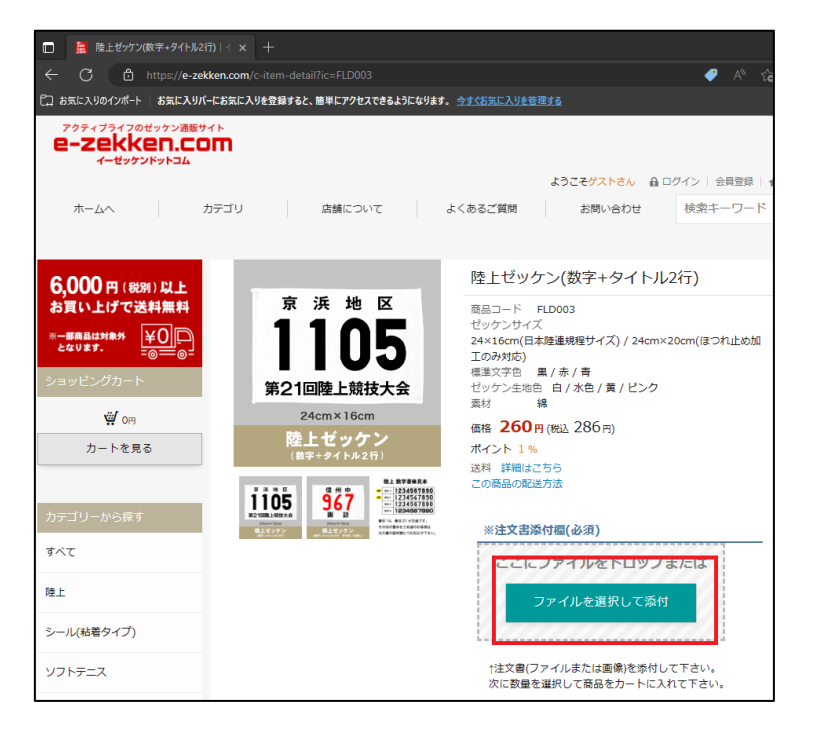

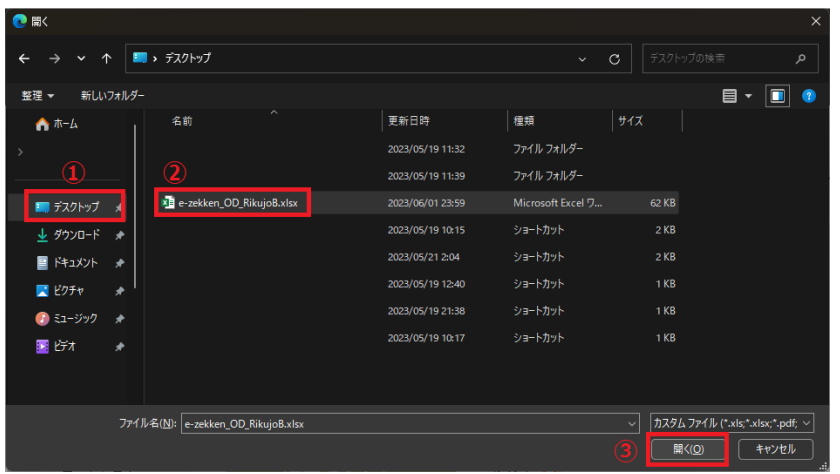

**商品ページの「ファイルを選択して添付」ボタンが、添付したファイル名の表 示となり、グレー色となっていることを確認します。 ※注文書のファイル名で正しく添付されていることも、確認してください。**

**(注文書以外のファイルが添付されている場合、注文のキャンセル手続きや 再注文手続きで、お時間を多くいただくことになり、製作・発送対応に遅れが 生じます)**

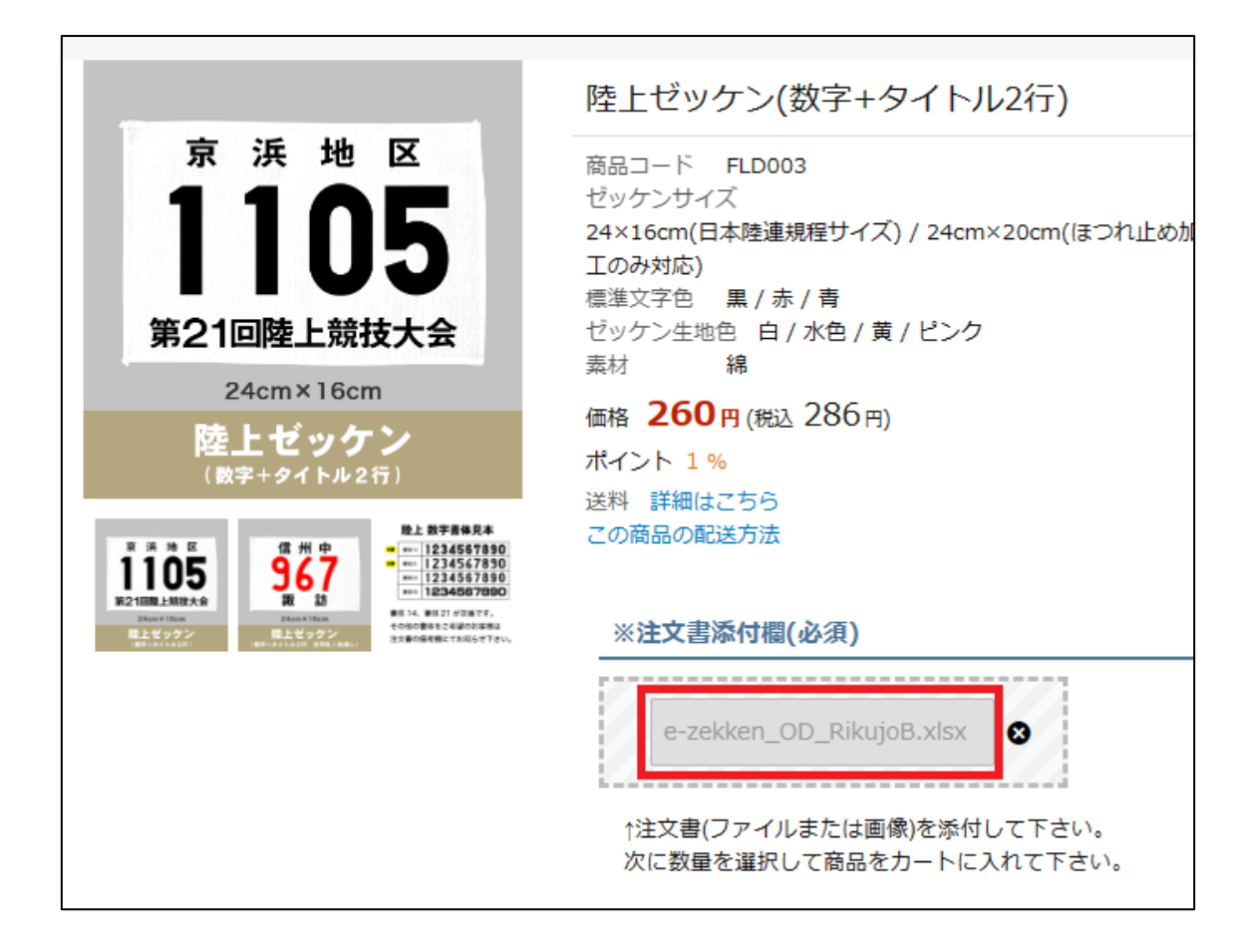

### **8.数量を選択します。**

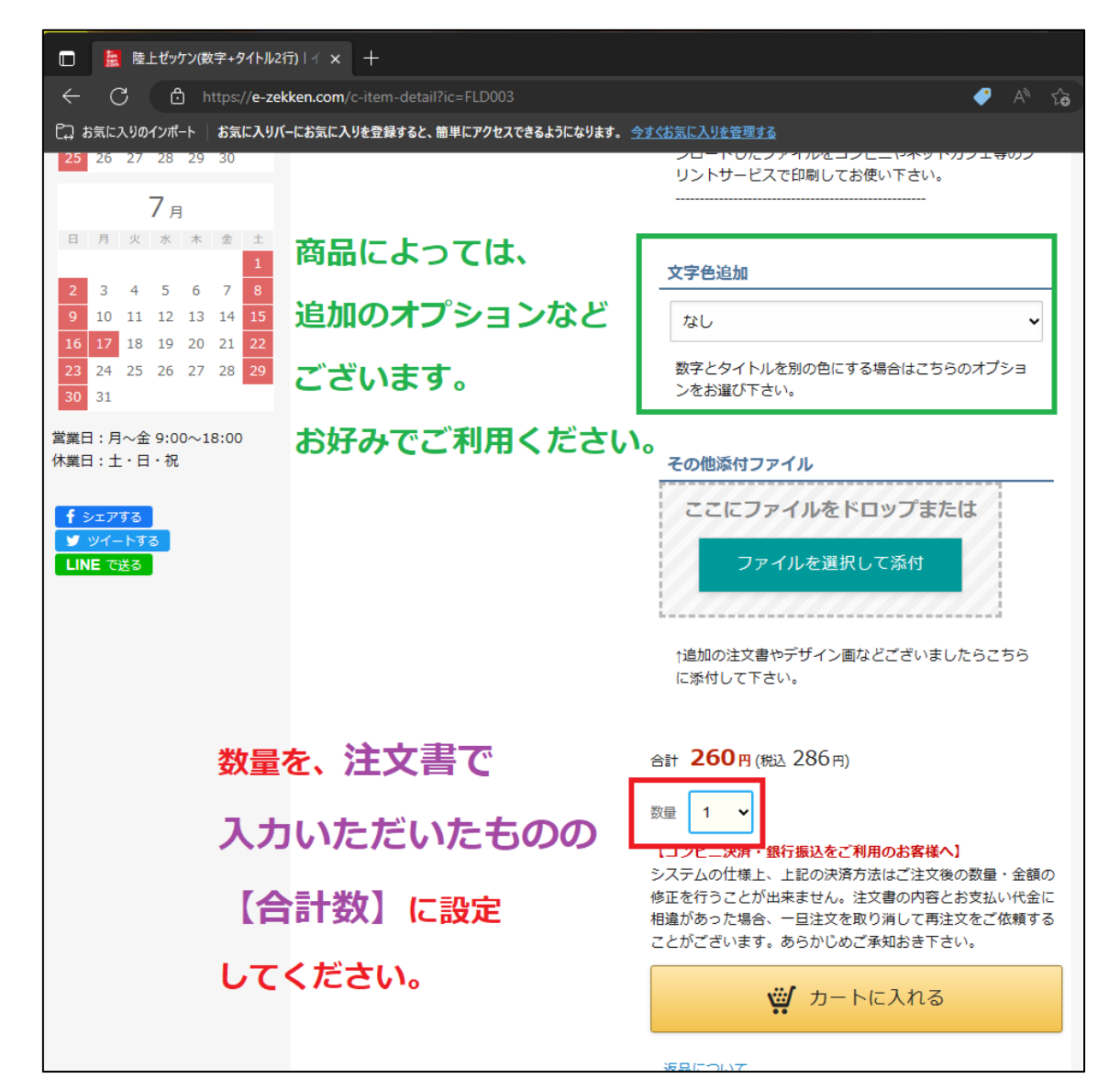

#### **【重要】**

**注文書に記載した商品の数量(合計数)と同じ数量を選択してください。 (この画面で選択した「数量」が正しいか不安な場合は、デスクトップに保 存している注文書ファイルを再度ご確認いただきますようお願いいたします)**

**※10個以上の場合、一度「10+」を選択いただくことで、数量の直接 入力もしくは+ボタンによる調整が可能です。**

**なお、添付いただきました注文書の数量と、通販ページで選択した数量が一 致しない場合、注文情報の再確認手続き等で、お時間を多くいただくことに なり、製作・発送対応に遅れが生じますので、ご協力のほどよろしくお願いい たします。**

# **9.数量を選択後、「カートに入れる」ボタンを選択します。**

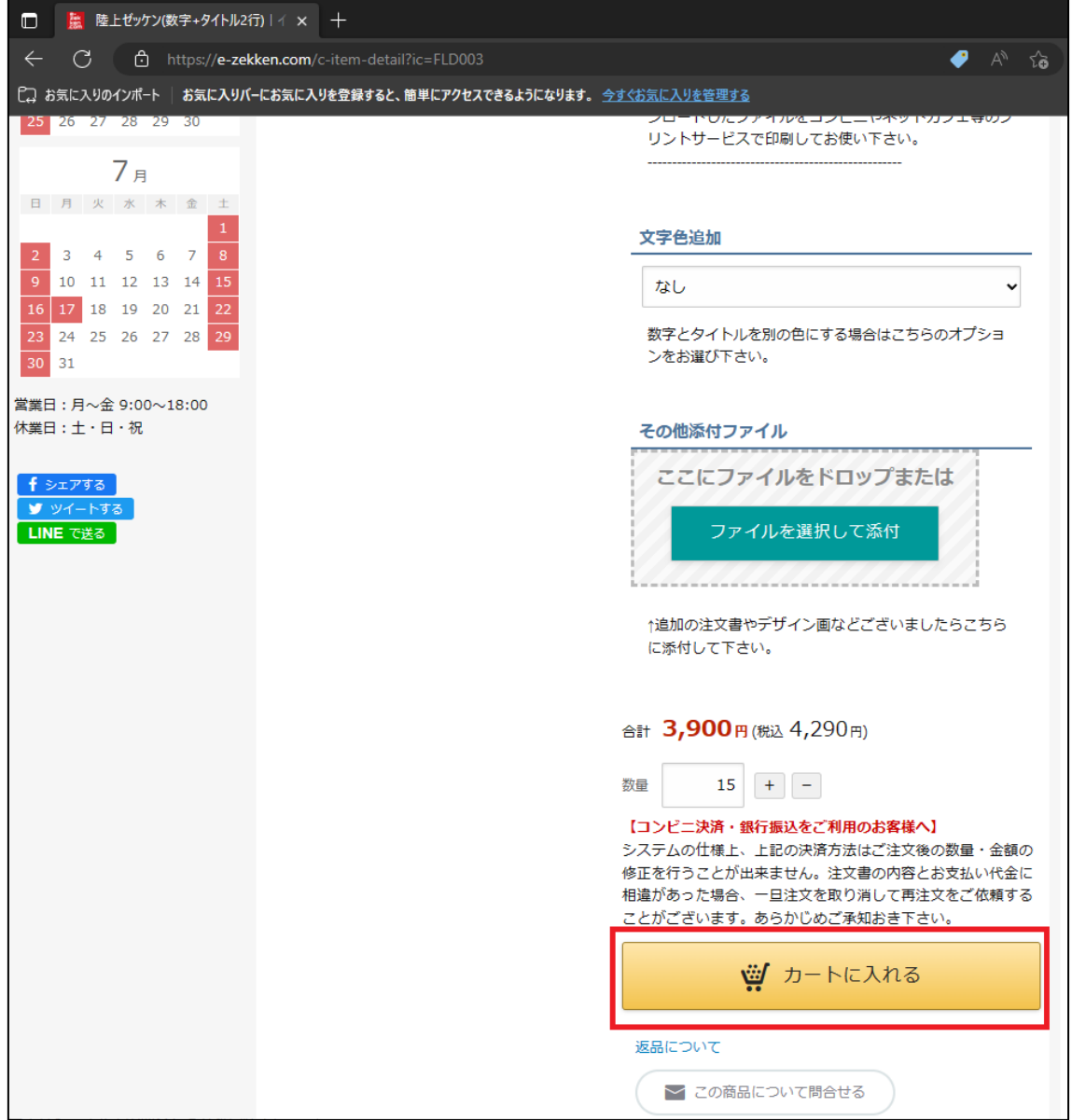

# **10.ショッピングカート画面が表示されますので、ご注文内容が正しいこ とを確認のうえ、「レジへ進む」ボタンを選択します。**

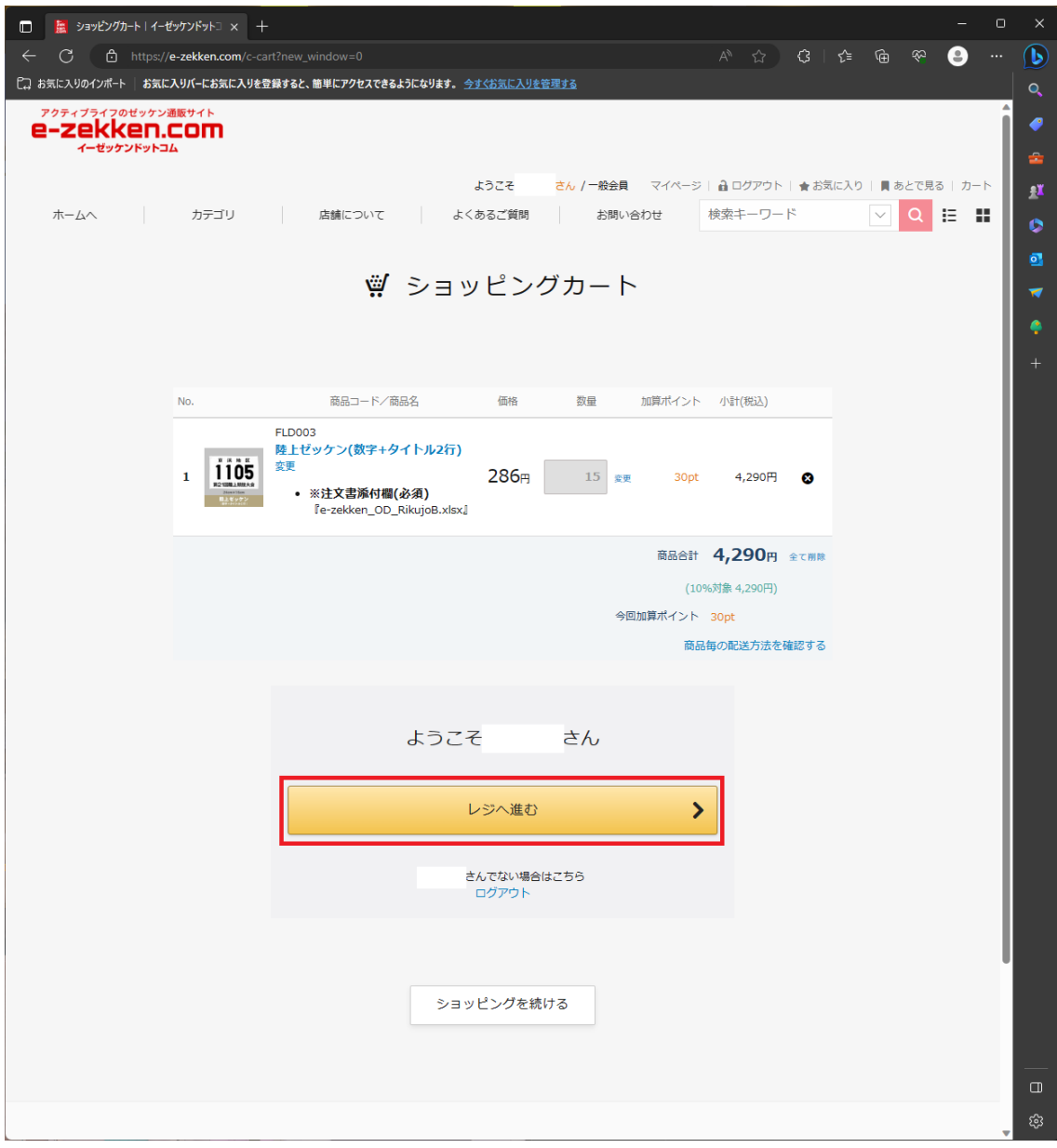

## **11.お客様情報画面が表示されます。**

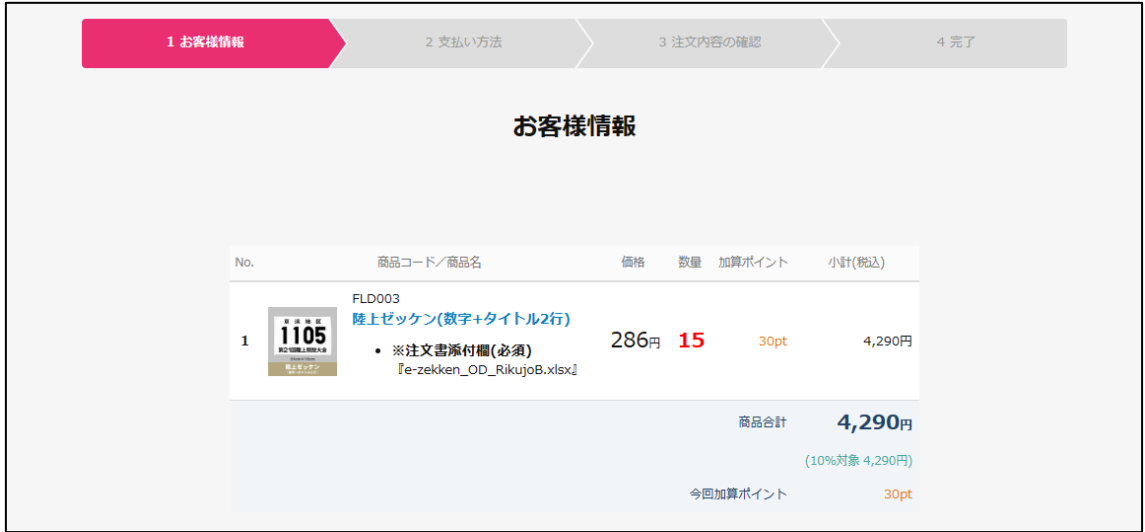

# **上記画面の下部分に、下記の入力および選択項目がございますので、**

- **・「お客様情報」**
- **・「オプション」**
- **・「配送指定」**
- **・「その他」**

# **を必要に応じて入力および選択し、画面下部にある「お支払方法へ」ボタン を選択します。**

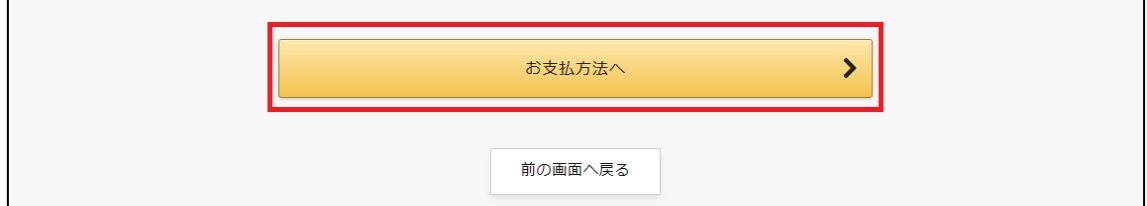

# **12.支払い方法画面が表示されますので、「お支払方法」、「ポイントの 利用有無」を選択して、「最終確認へ」ボタンを選択します。**

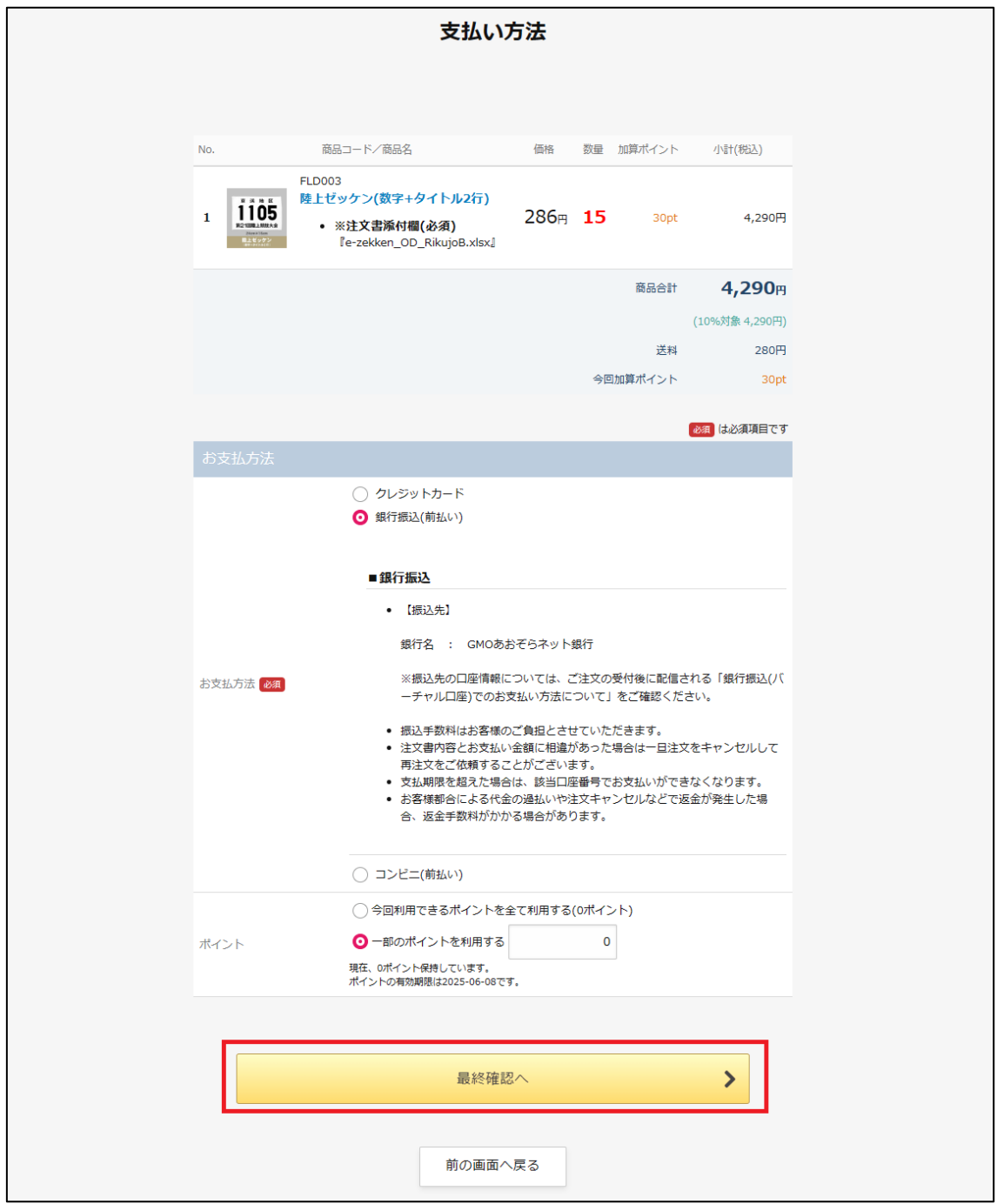

**13.注文内容の確認画面が表示されますので、画面に表示されている ご注文内容を再度ご確認いただき、問題がなければ画面下部にある 「注文を確定する」ボタンを選択します。**

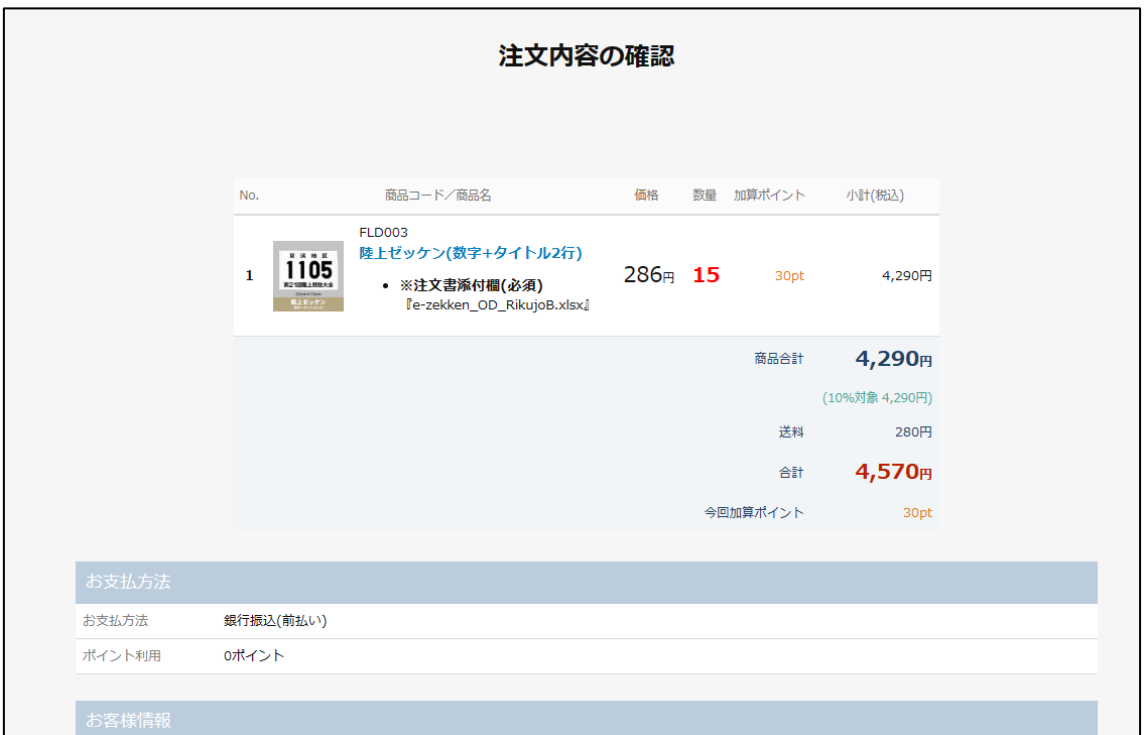

**(↓下へスクロール)**

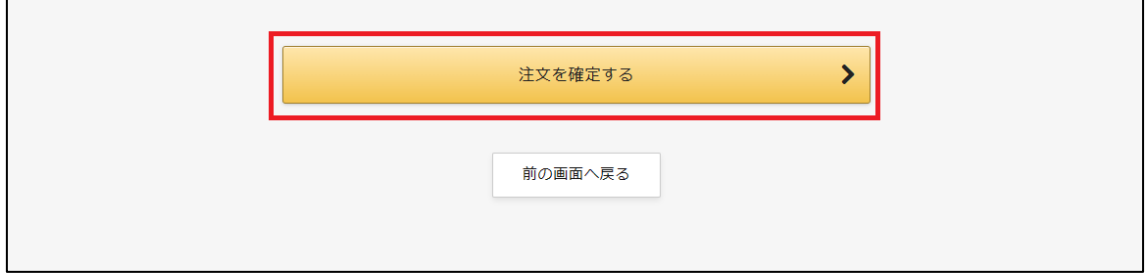

14. 注文完了画面が表示されますので、ご登録いただいたメールアドレ **スに、注文完了メールが届いていることを確認してください。**

**【注文完了画面】**

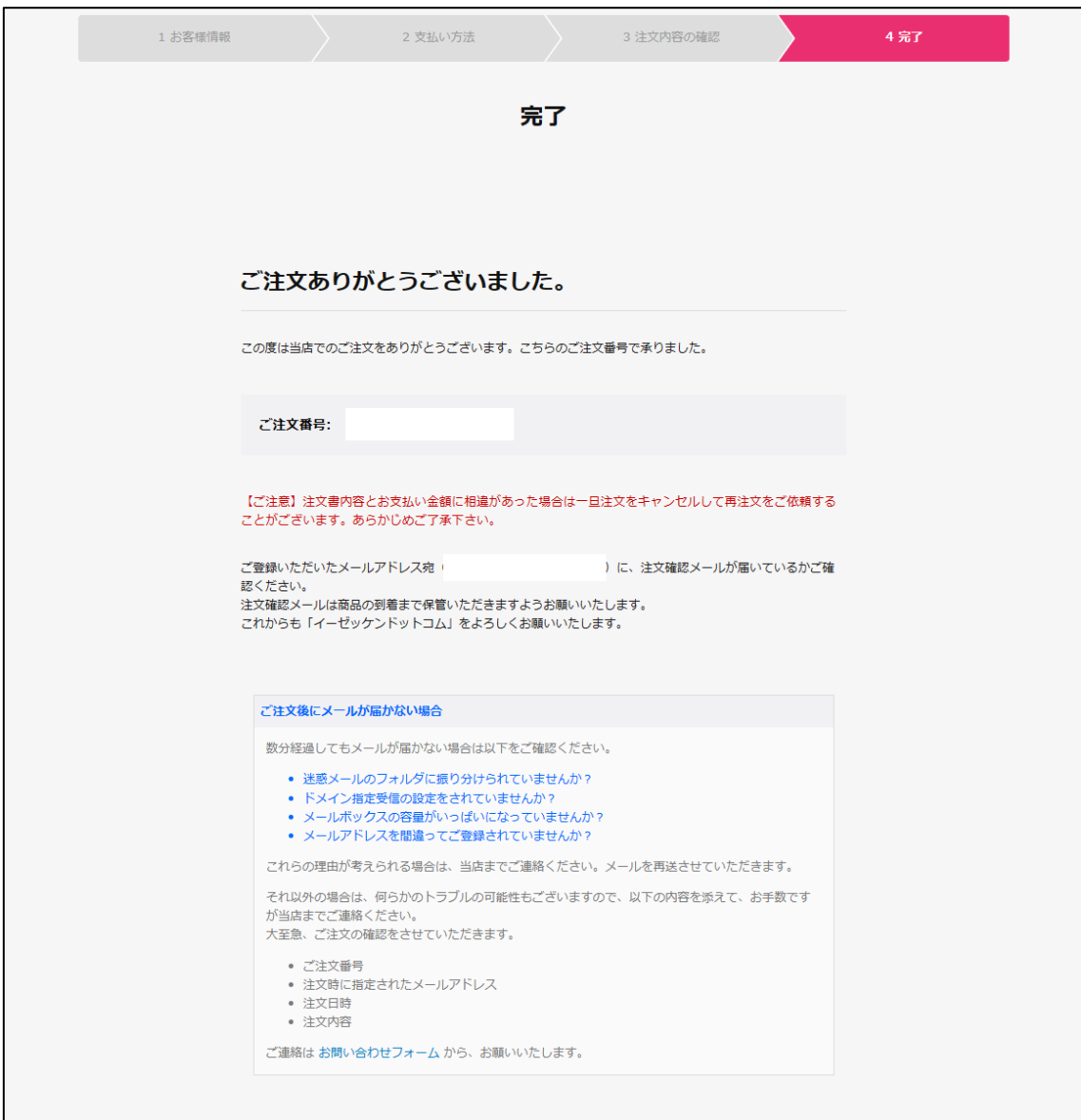

# **【注文完了メール】**

この度は、イーゼッケンドットコム (https://e-zekken.com/) をご利用いただき、誠にありがとうございます。

下記の内容でご注文を受付しましたのでご確認ください。

【重要】コンビニ決済(前払い)・銀行振込(前払い)をお選びのお客様へ システムの仕様上、上記の決済方法はご注文後の数量・金額の修正を行うことが出来ません。 注文書の内容とお支払い代金に相違があった場合、一日注文を取り消して再注文をご依頼することがございます。 あらかじめご承知おき下さい。

■ 注文内容

**※支払方法にて「銀行振込(前払い)」、「コンビニ決済(前払い)」を選 択してご注文いただいた場合は、お送りいただいた注文書の内容(商品内 容、数量)と、通販ページで入力いただいた数量が正しいかチェックを行っ た上で、別途メールにてご案内いたしますので、お支払方法の案内メールが 届きましたらご対応をお願いいたします。**

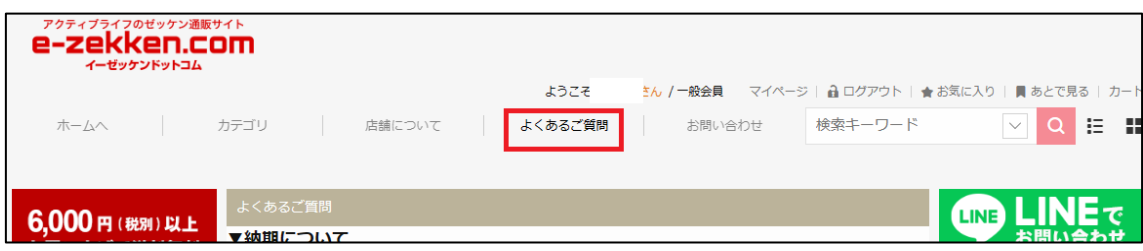

**(よくあるご質問ページにも記載しておりますので、ご確認ください)**

**以上で、注文完了です。**